## **OASIS BİLGİ SİSTEMİNE GİRİŞ**

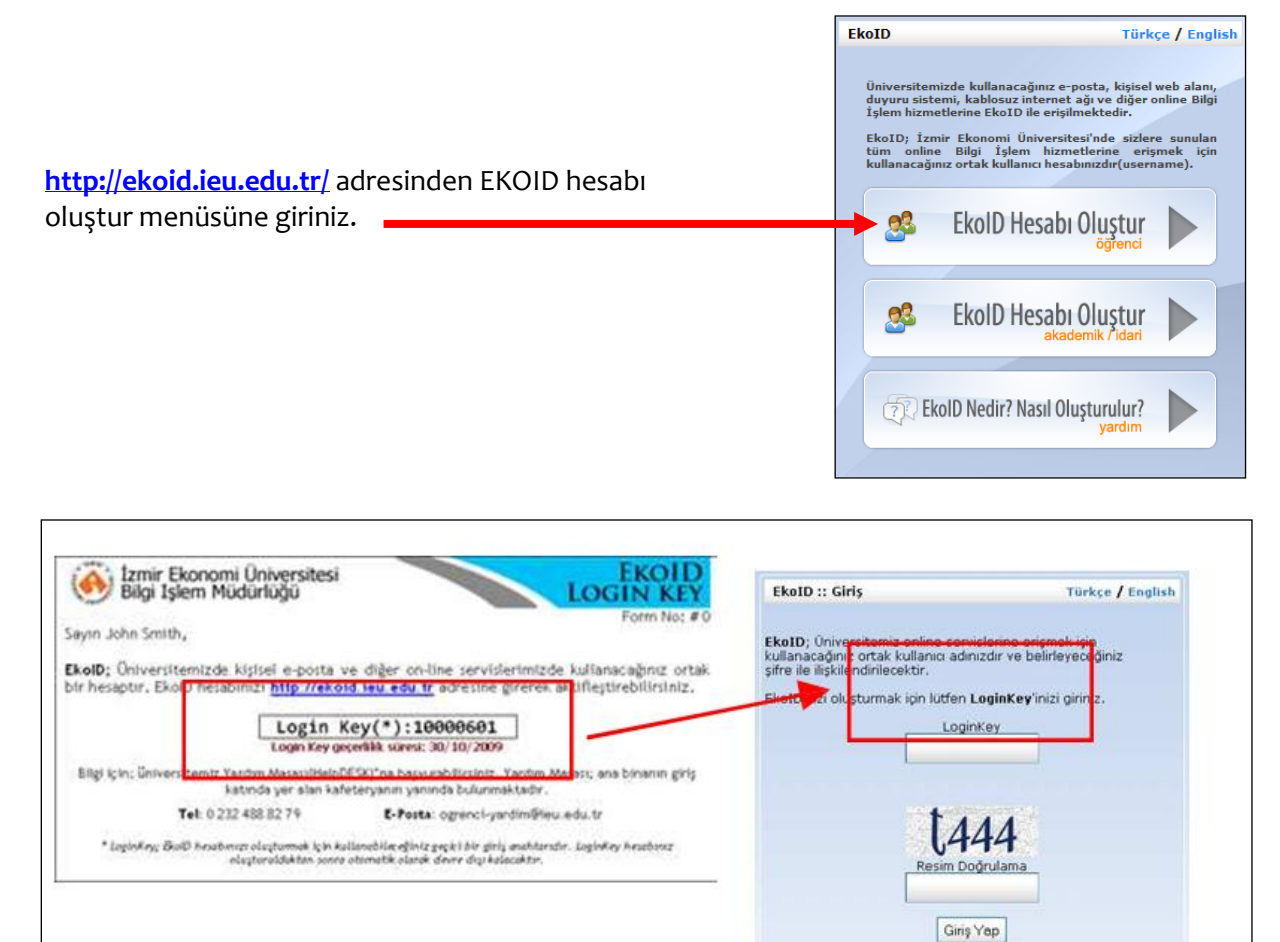

LOGINKEY bölümüne size verilmiş olan bilgileri giriniz.

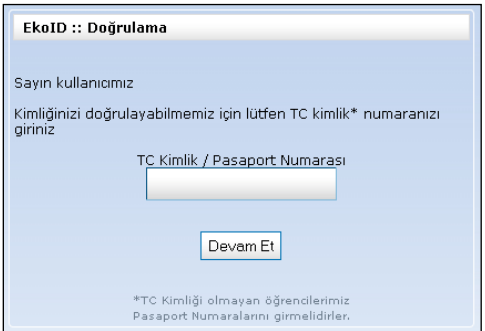

 $\Box$  TC Kimlik Numaranızı Giriniz ve Devam Et tuşuna basınız.

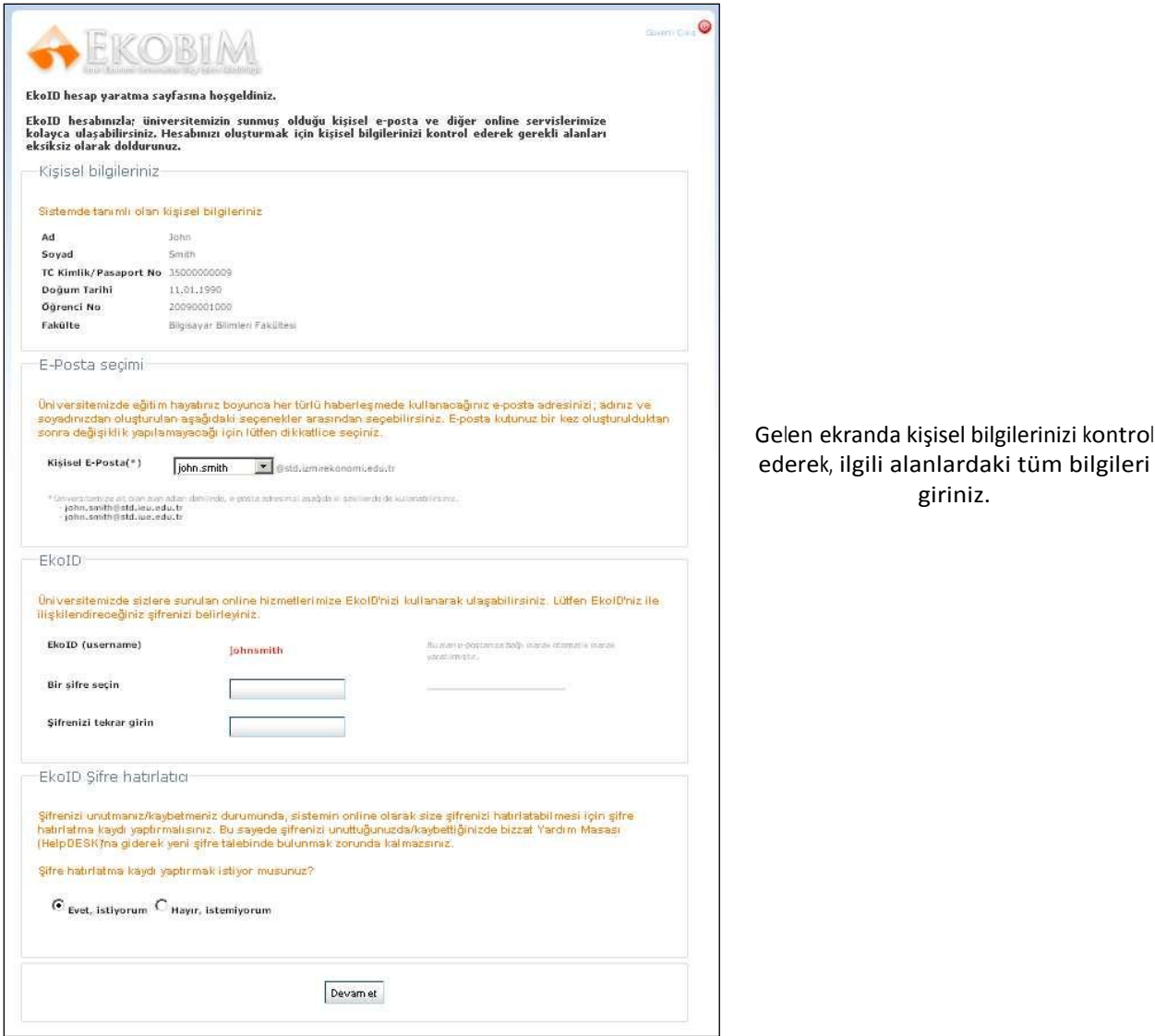

Bu işlemleri tamamladığınızda üniversitemize ait bir mail adresi almış olacaksınız.

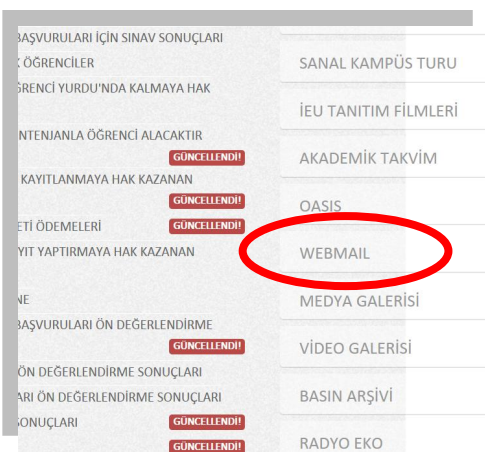

Daha sonra<http://www.ieu.edu.tr/> adresinden sağ tarafta yer alan Webmail butonuna basınız.

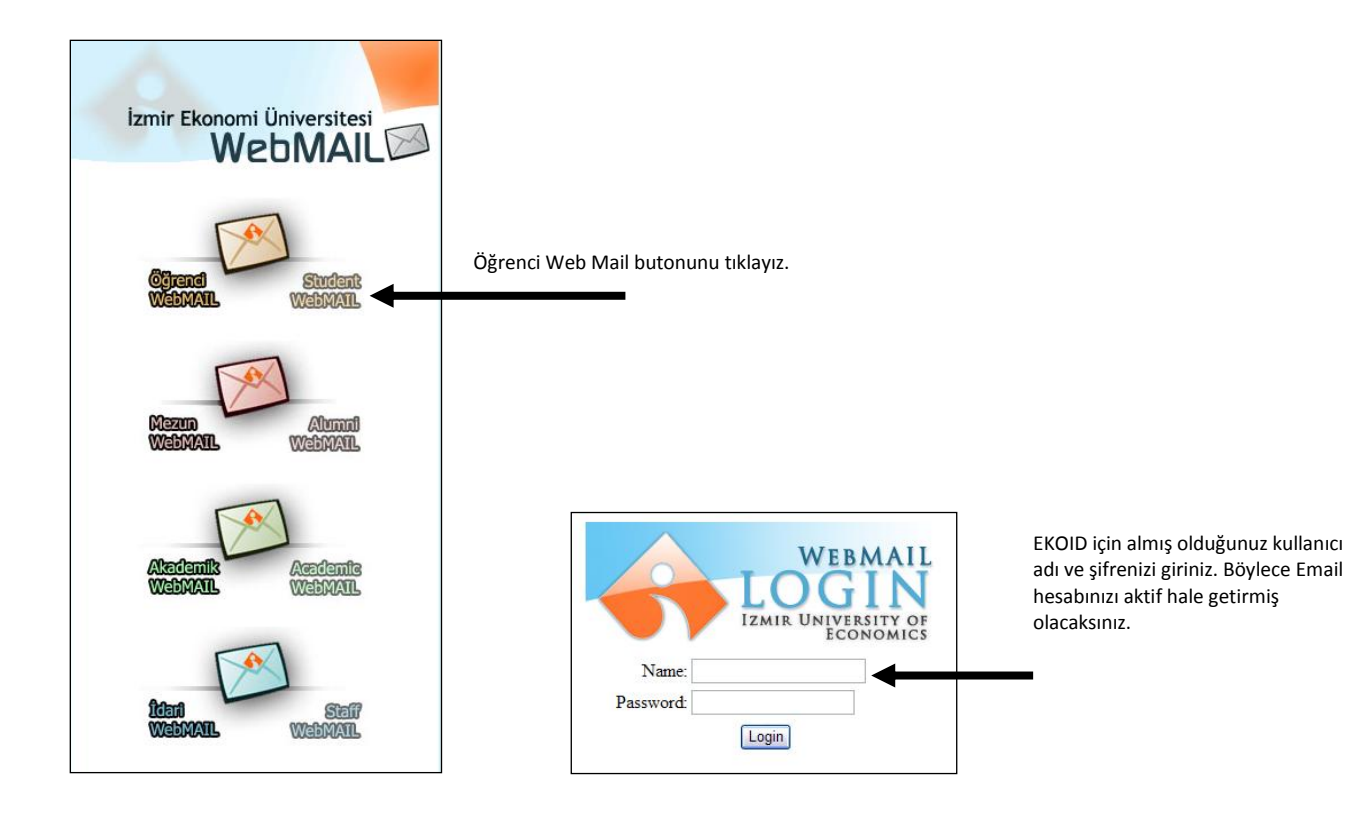

## Sisteme üniversitemiz ana sayfasında yer alan **OASIS Bilgi Sistemine** Giriniz.

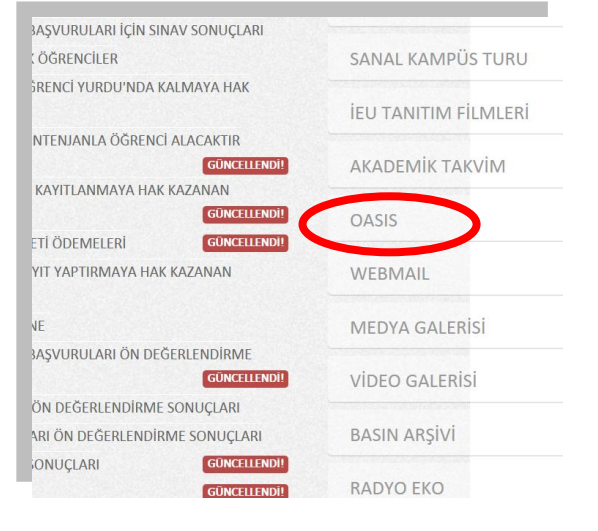

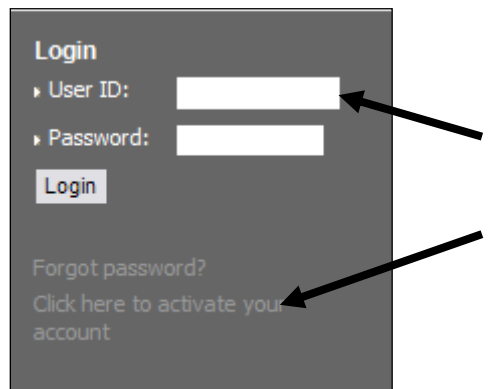

User ID olarak ÖĞRENCİ NUMARANIZI yazınız

ve

"**Click here to activate your account**" tuşuna basınız. Böylelikle OASIS şifreniz üniversitemiz mail adresinize gönderilmiş olacaktır.

Artık Email adresinize gelmiş olan şifreniz ile OASIS hesabınızı aktif hale getirebilirsiniz.